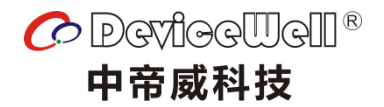

# 使用手册

# 六通道切换台

### HDS9326

VER 1.0

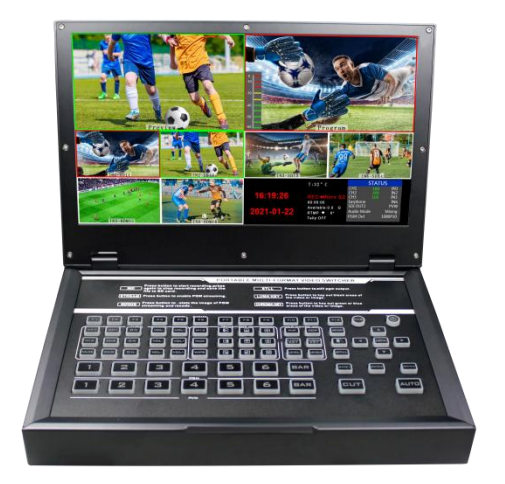

HDS9326

安全须知

如果忽视这些注意事项,可能导致人员伤害或伤亡,可能导致设备损坏、数据 丢失、设备性能降低或不可预知的结果。

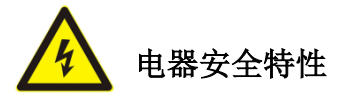

● 为避免可能的电击造成严重损害,在搬动产品之前,请先将电源线暂时从产品电源 接口处移除。

● 当您需要加入新的硬件到产品中或移除产品中现有硬件时,请务必先关闭产品电 源。条件允许的情况下,建议将电源线暂时从产品接口处移除。

● 使用前应确认产品是否已接地, 电源电压是否已调整到产品适用的范围内。否则将 可能导致产品以外损坏、性能降低或不可预知的结果。

 请勿使用松动或损坏的电源插座或在手潮湿的时候接触电源插座,否则将有触电和 起火的危险。

 若听到电源线和电源接口处有噪音,请立即拔下电源线,并向您的销售代表寻求帮 助,否则将有起火或触电的危险。

 若如有异物或液体进入产品或需要清洁产品时,请从产品上移开电源线以及其他的 任何电缆线,否则将有触电、起火和损坏产品的危险。

● 若电源已损坏,请不要尝试自行修复。请联系专业技术服务人员或经销商来处理。

# **HDS9326**

目录

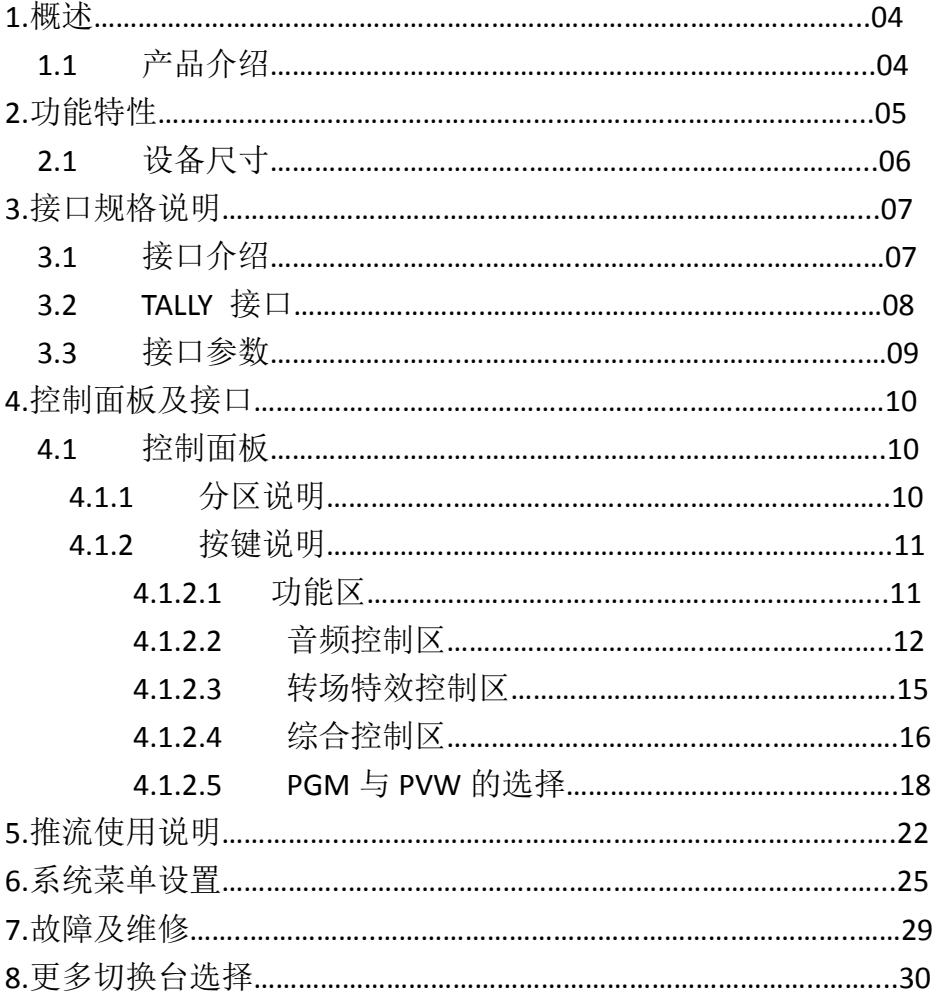

1**.**概述

### 1.1 产品介绍

中帝威(DeviceWell)高清视频切换台,采用便携式一体化设计,全铝合金外壳,体积小 重量轻,可适用于外出场景的视频特效切换需求。设备集成多画面预监处理器、特效发生器、 混合音频处理器、OSD 菜单、控制键盘、液晶显示面板等切换台常用组件。

HDS9326 支持 4 路广播级 SDI 与 2 路 HDMI 输入,共计 6 路视频信号。除自带的液晶显示 预监画面外,可同步输出外部预监信号,方便用户扩展。HDS9326 支持 SDI/HDMI 内嵌音频+ 外部模拟音频,混合处理后,可嵌入到输出的 SDI/HDMI 信号中,也可从模拟端口输出。所 有输入信号的分辨率自动适应,输出信号分辨率可按需求选择,相当灵活,六通道切换台

HDS9326 适用于现场演出、课程录制与棚内导播等,该切换台具备多种功能,如多种格 式视频输入且输入分辨率自适应,模拟音频输入输出,音频加嵌解嵌,混音, 抠像,画面开 窗,SD 卡录制,RJ45 网口推流,具备远程升级能力。

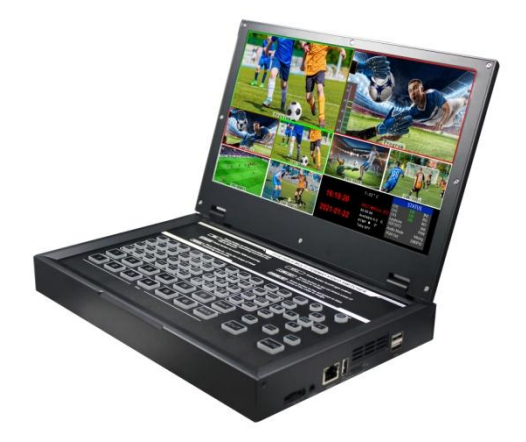

# 2**.**功能特性

中帝威 HDS9326 六通道高清视频切换台是一款多功能切换台,无需专业知识,只需通过简 单操作即可进行视频切换和音频混合。本机可在广电、直播和各种活动场所中使用。

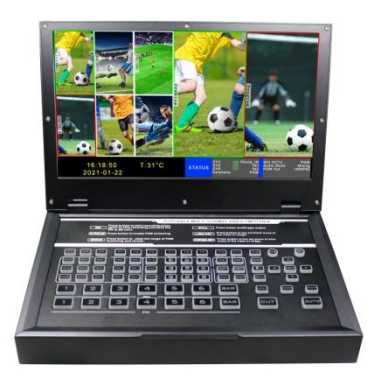

- 便携式一体化设计
- 高级黑金属机身,强度高
- ◆ 集成控制键盘
- ◆ 自带 11.6 寸导播画面监看
- 接口隐藏式设计,防止接口摔坏;
- ◆ 最多支持 4 路 SDI 和 2 路 HDMI 输入
- ◆ 支持 3.5mm 模拟音频输出监听任意一 路音频
- ◆ 支持 PIP/POP 画面开窗功能
- 音频支持跟随和混音指派模式
- ◆ 支持 Type-c 接口 UVC 输出
- ◆ 支持 SD 卡、U 盘录制 PGM 画面,录制 视频质量可选择
- 支持网络 RTMP 推流
- 1 路模拟音频输出; 支持 SDI 音频解嵌,外部音频和 SDI/HDMI 解嵌音频可任意指派输出, 支持音频跟随以及混音切换功能。
- PGM 输出: 2 路 SDI 和 1 路 HDMI
- 多画面输出: 1 路 HDMI 和 1 路 SDI
- 支持 1 路 SDI 输出自定义 PGM/PVW
- 支持 MIX/FADE/WIPE 切换特效;支持 CUT 硬切、AUTO 自动切换及 FTB 应急切 换,切换速率可设置;
- 支持 PIP 功能,子窗口大小、位置可任 意调整,边框厚度和颜色可设置。
- 转场速率可调整
- ◆ 支持 Tally 接口接通话系统
- 内置机箱温度检测及风扇智能控制系 统
- 设备内部也可产生彩条测试画面输出。
- ◆ 支持软件在线升级
- ◆ 支持一键竖屏显示
- 1 组 KEY, 支持亮度键、色度键抠像处 理
- ◆ 支持一键画面冻结功能
- ◆ 支持配套中帝威 TALLY 灯系统

### 2.1 设备尺寸:285\*190\*43mm

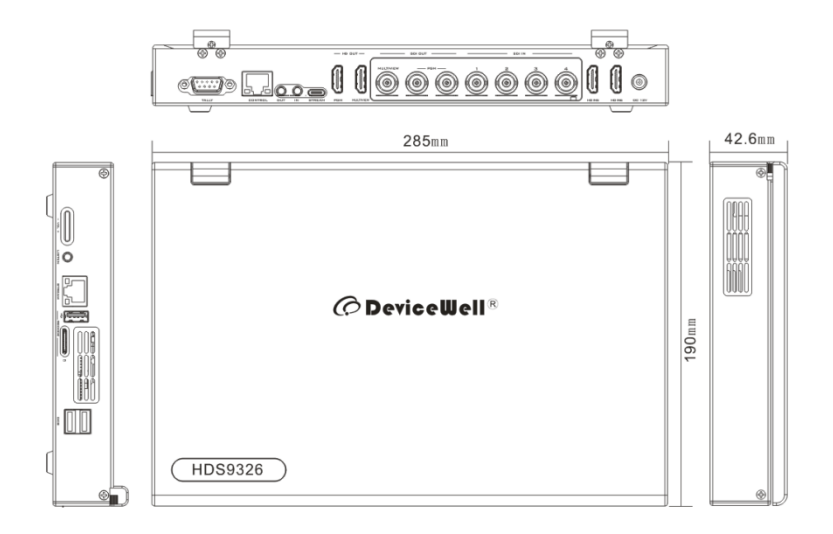

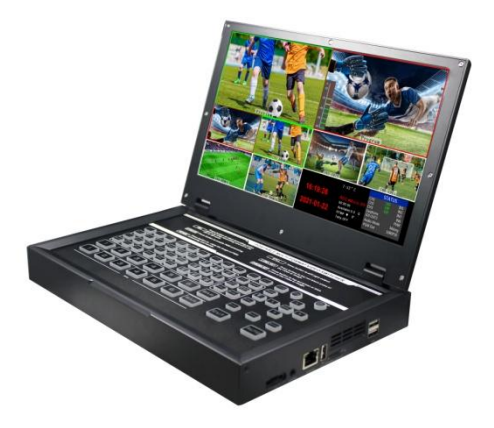

# **.**接口规格说明

# 3.1 接口介绍

中帝威科技(DeviceWell) HDS9326 接口如下图。

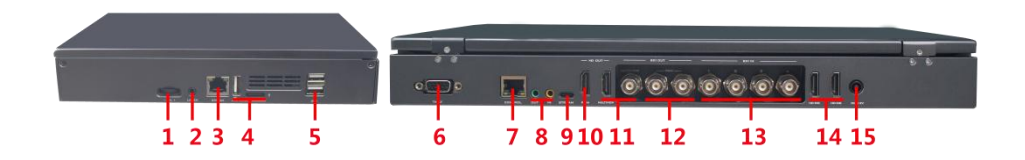

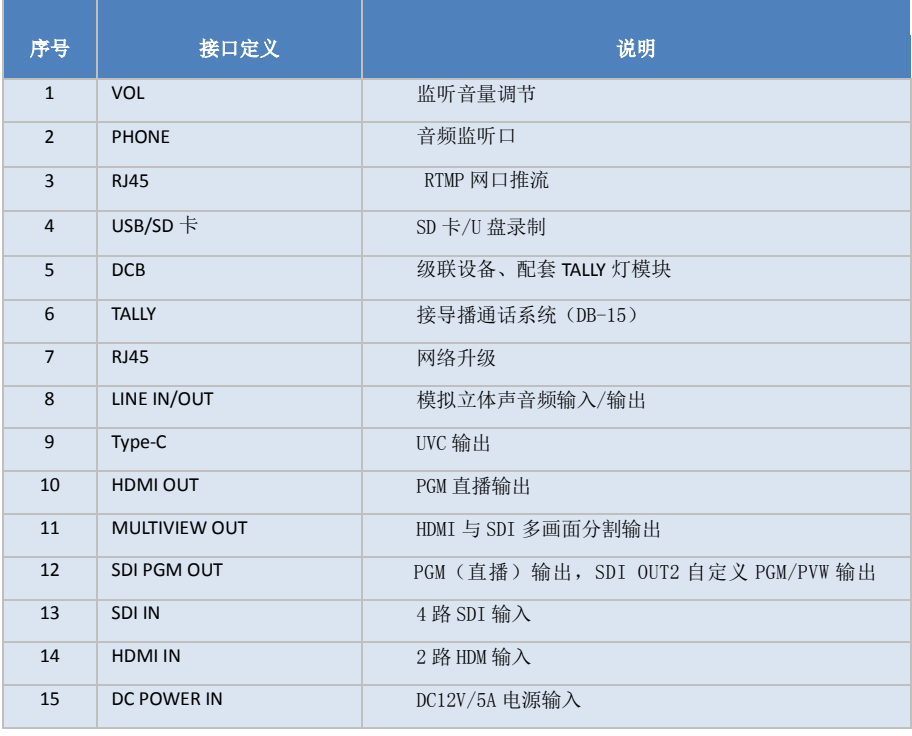

### 3.2 TALLY 接口

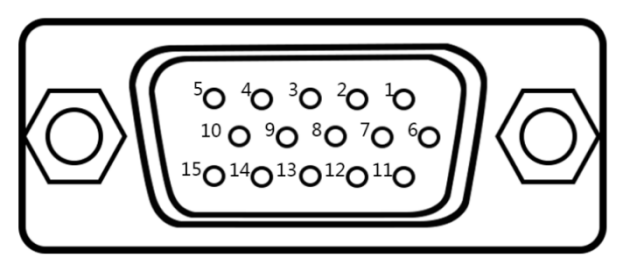

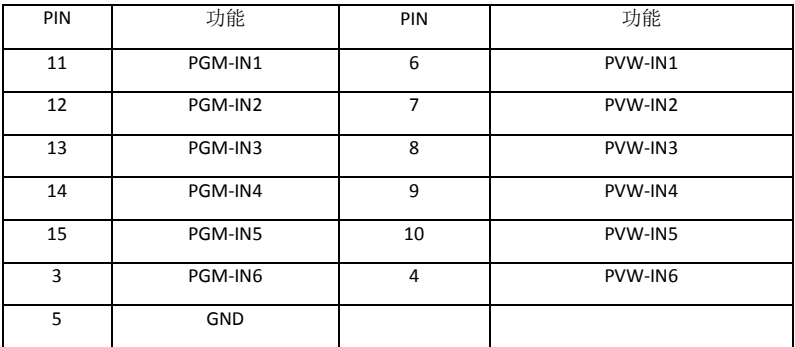

注:PIN1 PIN2 未使用

TALLY 联机示意图:

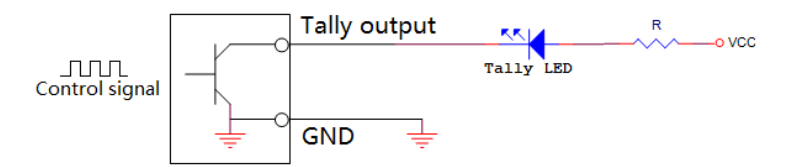

注:Tally LED:为外接显示设备

Tally output : 低电平有效(Tally LED 亮灯)高电平无效(Tally out 熄灯)

# 3.3 接口参数说明

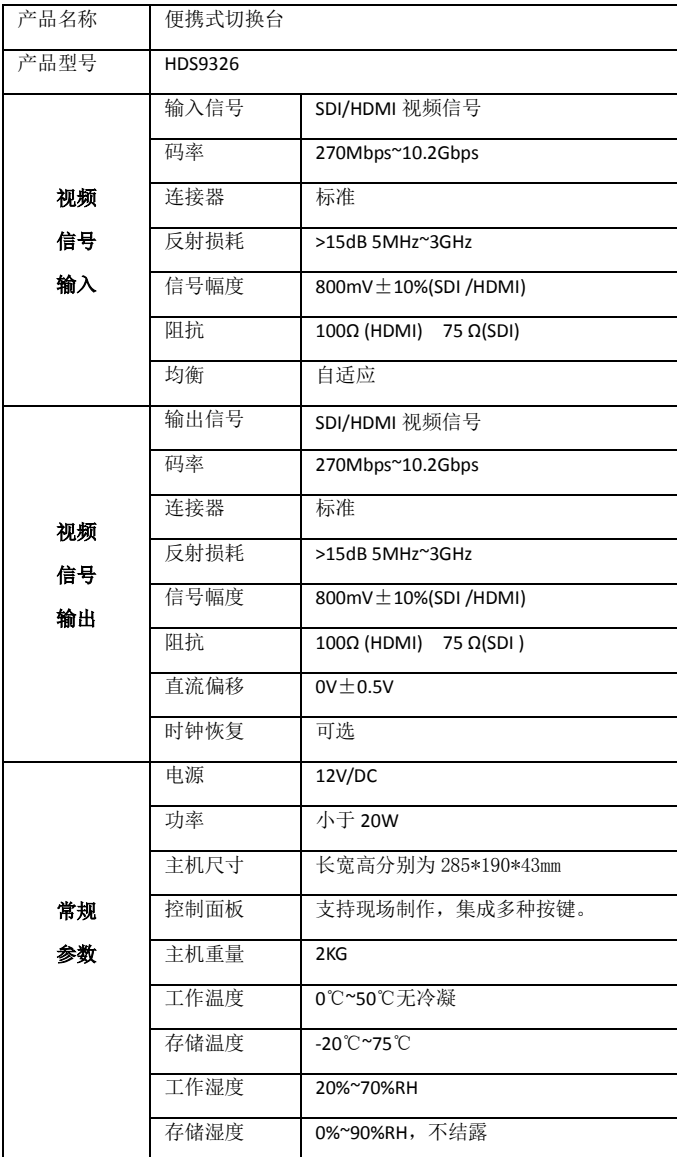

# 4**.**控制面板及接口

在使用中帝威高清切换台 HDS9326 设备前,恳请能花几分钟时间阅读本章节。本章节将为您详 细介绍中帝威高清切换台的面板及接口,以方便您后续的使用和操作。

中帝威高清切换台设备外壳使用新型金属材料制成,新型金属外壳具备高强度特性提升了整机 的抗摔、抗压、抗震能力,有效保护了设备内部的元器件。超轻薄的特性使得设备在运输和维护过 程中更加便捷,无需借助其它设备;同时也具有无可比拟的散热性能。

除了外壳的创新,中帝威高清切换台对接口连接器也做了全新的优化。采用全新 RoHS 标准的 环保材料,在耐用程度和环境保护上要求更为苛刻,为客户提供更加稳定,更加环保,性价比更高 的产品。

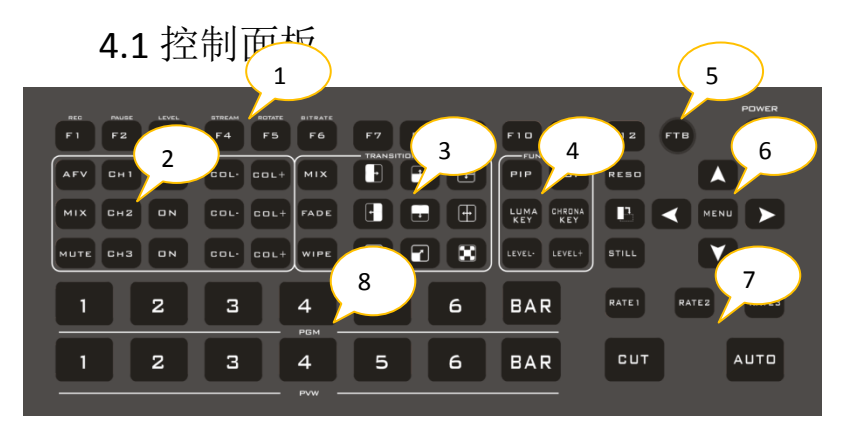

4.1.1 分区说明

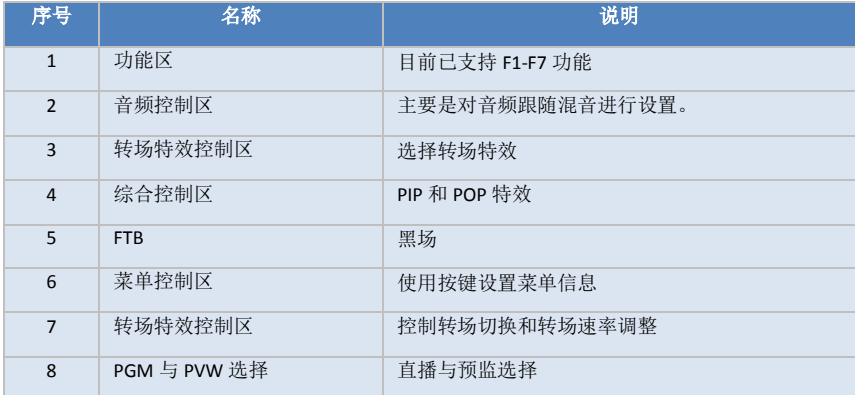

10

### 4.1.2 按键说明

#### 4.1.2.1 功能区

● F1---REC 录制键

按下 REC 录制开始, F1 按键灯亮, 导播画面的录制状态开始 计时,在次按下 F1 按键灯熄灭,录制结束。

● F2---PAUSE 录制暂停功能

按下 F2 按键灯亮,表示录制暂停,再次按下灯熄灭继续录制;

F3---LEVEV 录制码率功能

循环按下 F3,快速切换录制码率低、中、高、超高; (6M/12M/18/24M)

F4---STREAM 网口一键推流功能

按下 F4,开始推流,推流正常多画面状态区域 RTMP 字符显示 红色; 推流不成功 RTMP 字符后面的红色灯会一直闪烁或者报 错提示。

● F5--ROTATE 一键竖屏功能

按下 F5,录制的画面和推流画面顺时针旋转 90 度;

● F6---BITRATE 推流码率设置功能

循环按下 F6,切换录制码率 1-10Mbps;

F7---监听源调整功能

循环按下 F7 , 切 换 监 听 输 入 通 道 IN1/IN2/IN3/IN4/IN5/IN6/PGM/PHONE。

#### 4.1.2.2 音频控制区

音频模式分为跟随(FOLLOW)和混音指派(Mixing);

Follow(跟随):音频跟随视频输出到 PGM 直播,意思就是摄像机进来的音频是什么,切换 台直播输出的音频就是什么;

Mixing(混音指派):同时混合三路不同的音频直播输出,意思就是我指定一路摄像机的音频 作为现场音,在指定一路摄像机音频作为观众掌声,然后我在使用一路调音台过来的音频加 嵌到我的切换台;音频通道固定好以后,视频通道可以任意切换。

#### 音频模式切换

切换音频模式通过操作面板的菜单按键(如图一所示) 对应液晶显示屏的右下角菜单(如图二所示) 按下菜单按键进入音频模式(Audio Mode)选项(如图三所示) 按下菜单按键进入模式选择(如图四所示) 菜单按键选择混音(Mixing)或者跟随(Follow);

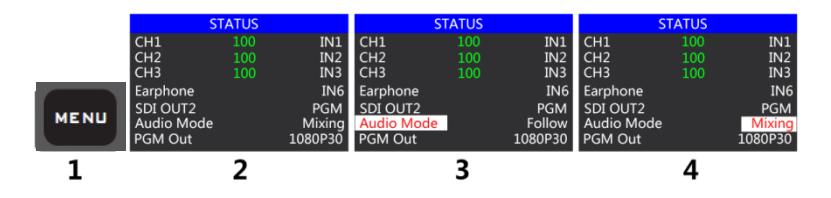

#### 音频跟随模式的使用方法

1、先通过菜单按键将音频模式调整到跟随(Follow)

按下 CH1 按键(按键亮)

音频跟随模式的通道就处于开启状态,按下 <sup>COLT</sup> , 调整 PGM 输出音量大小;切换一路带音 频的视频信号到 PGM 窗口,此时 PGM 窗口的音频表就会有音柱波动

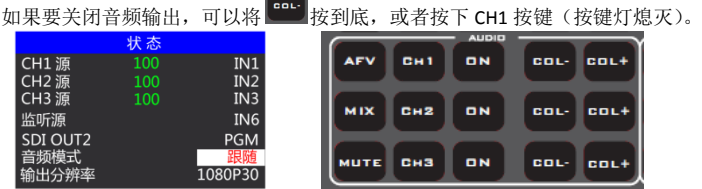

2、音频跟随的通道有 IN1-SDI1、IN2-SDI2、IN3-SDI3、IN4-SDI4、IN5-HDMI5、IN6-HDMI6,对应 的操作面板按键

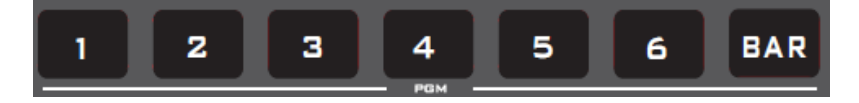

3、音频跟随模式的音量大小调整,是通过操作面板的按键来控制的;

按下跟随模式的 AFV 按键,对应的 CH1 的灯也会亮起来,按下 <sup>COL-</sup> 音 量则越小,按下  $\left[\frac{\text{en}\cdot\text{d}}{\text{d}}\right]$ 音量则越大。

4、音频延时功能,在菜单里面进行选择,进入主菜单-系统设置-音频延 时-0-30 等级(一个数值表示 20 毫秒)。

#### 混音指派模式的使用方法:

1、先通过菜单按键将音频模式调整到混音(Mixing)(如图一所示)

对应液晶屏的状态栏显示音频通道源,设备出厂默认是 CH1 源 IN1、CH2 源 IN2、CH3 源 IN3(如 图二所示)

二路音频通道都可以任意选择 IN1、IN2、IN3、IN4、IN5、IN6、TRS\_IN, TRS\_IN 表示外部音频接 口输入(如图三所示)

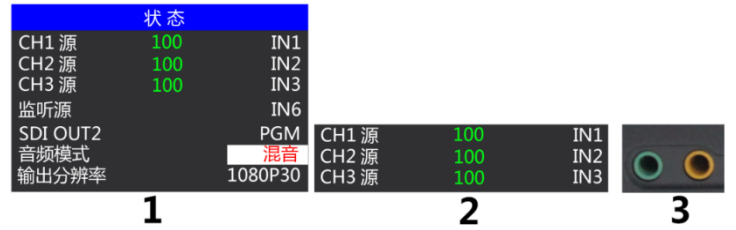

2、操作音频控制区域,循环按下 CH1 按键进入第一路音频通道选择 IN1、IN2、IN3、IN4、IN5、 IN6、TRS\_IN,对应菜单状态栏会实时根据你的选择进行变化(如图一所示)

确定你选择的音频通道过后按下 CH1 按键(按键亮蓝灯)(如图二所示)

表示开启第一路音频通道,最后打开 MUTE 按键总开关(按键亮蓝灯)(如图三所示)

调节第一路音频音量大小,此时 PGM 直播输出的音频就固定是你开启的第一路音频。

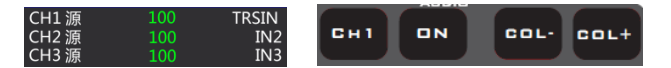

3、操作音频控制区区域,循环按下 CH2 按键进入第二路音频通道选择 IN1、IN2、IN3、IN4、IN5、 IN6、TRS\_IN,对应菜单状态栏会实时根据你的选择进行变化(如图下图所示)

HDS9326

确定你选择的音频通道过后按下 CH2 按键 ON (按键亮)

表示开启第二路音频通道,按下对应第二路的 VOL-/VOL+,调节第二路音频音量大小,此时 PGM 直播输出的音频就固定是你开启的第一路和第二路的音频。

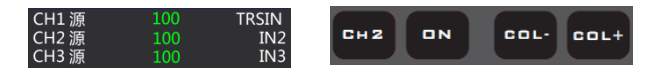

4.操作音频控制区域,循环按下 CH3 按键进入第三路音频通道选择 IN1、IN2、IN3、IN4、IN5、IN6、 TRS\_IN, 对应菜单状态栏会实时根据你的选择进行变化(如图下图所示)

确定你选择的音频通道过后按下 ON 按键(按键亮)

表示开启第三路音频通道,按下对应第二路的 VOL-/VOL+,调节第三路音频音量大小,此时 PGM 直播输出的音频就固定是你开启的第一路、第二路和第三路的音频。

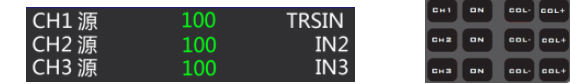

#### 监听音频的使用方法:

操作音频控制区域,循环按下 MUTE 按键选择监听源,对应菜单状态栏会实时根据你的选择进行 变化(如图下图所示)

监听源通道出厂默认是 PGM, 监听源的通道选择有 IN1、IN2、IN3、IN4、IN5、IN6、PGM、TRS\_IN, 3.5mm 耳机硬件接口在切换台侧面

监听耳机通道选择 PGM, 耳机监听音量通过调音台红色推子讲行调整; 洗择 IN1、IN2、IN3、IN4、 IN5、IN6、TRS IN 音频通道, 耳机监听固定音量不可调整。

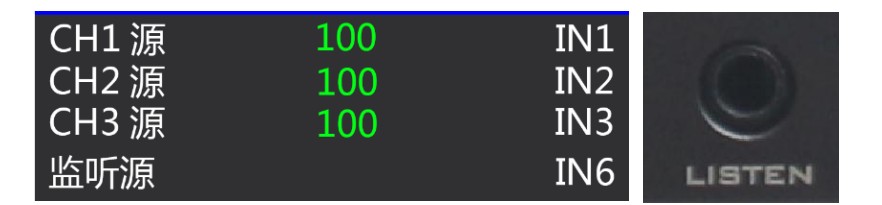

4.1.2.3 转场特效控制区

转场模式分为 12 种:

MIX 混合特效转场、FADE 淡入淡出转场和 WIPE 划像转场,如右图所示

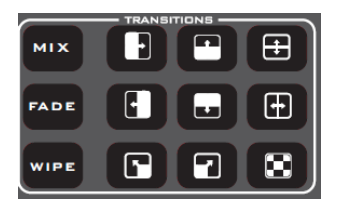

#### **MIX** 混合转场特效

MIX 混合特效为转场特效,设置后转场在主输出会有原直播画面逐渐减淡,然后直到 完全过渡到新的直播画面。

点击特效控制区的 MIX  $\begin{bmatrix} 0 & 0 \\ 0 & -\end{bmatrix}$  (按下后显示绿灯), 然后点击 CUT 键或是使用推杆或 者 AUTO 便可以进行切换。效果图如下

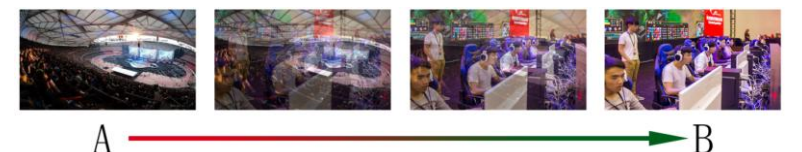

MIX 混合过渡特效, 在 A 的画面中叠加逐渐叠加 B 画面, 直 至转场到最后,画面完全替换为 B 画面

#### **FADE** 淡入淡出转场特效

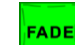

点击特效控制区的 FADE \_\_\_ (按下后显示绿灯), 然后点击 CUT 键或是使用推杆 或者 AUTO 便可以进行切换。效果图如下

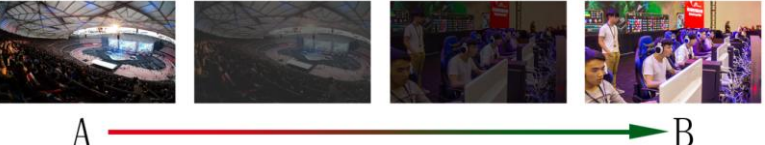

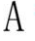

FADE 淡入淡出特效, A 逐渐画面变暗直至完全为黑色, 再逐

渐由黑色变为 B 画面

#### **WIPE** 特效划像转场

WIPE 划像转场方式一共有四种转场方式

**WIPE** 向上转场:点击特效控制区的 = (按下后显示绿灯), 再点击特效控制区的

(按下后显示绿灯)然后点击 CUT 键或是使用推杆或者 AUTO 便可以进行切换。效果 图如下,其他三种转场操作相同。

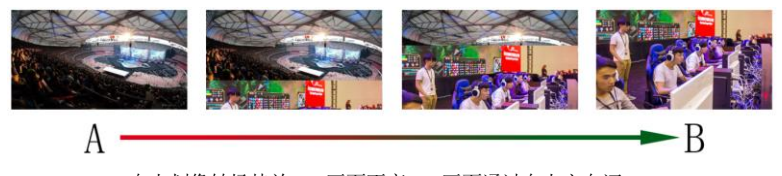

向上划像转场特效, A 画面不变, B 画面通过向上方向逐 渐划入,直至画面完全变成 B 画面

#### 转场速率调整

在操作转场特效控制区时,可以通过操作按键面板中的 RATE1、RATE2、RATE3 控制转 场速率,注:只有使用 AUTO 转场时才有效果

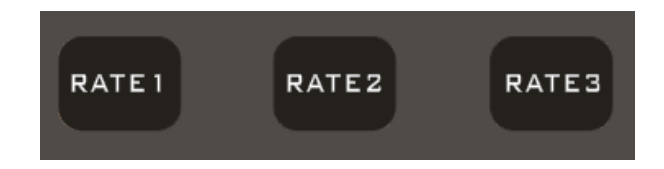

#### 4.1.2.4 综合控制区

优化 PIP/POP 实现方式,开启 PIP/POP 功能的时候, PGM 主画面会叠 加到 PVW 预监画面,然后在切出去直播;

#### **PIP** 画中画特效 **PIP** 画中画特效:按下控制面板的 —— (按下后显示绿灯), 然后点击 CUT 键或者 AUTO 便可以进行切换。效果图如下

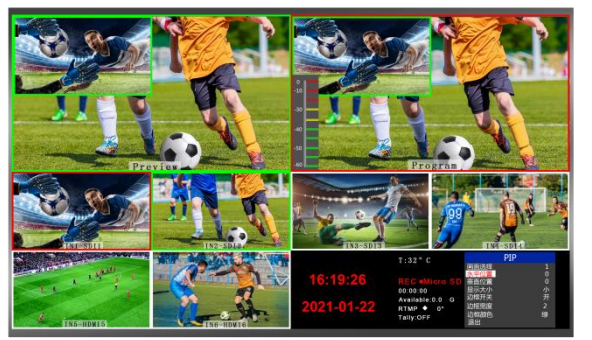

画中画大小与位置

此时的液晶屏上的信息会切换成 PIP 画中画设 置,按下按键后可根据需求设置。如右图所示

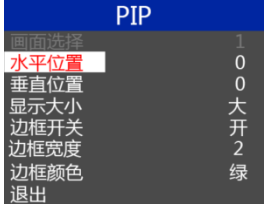

可以使用按键对 PIP 画中画的参数进行设置,情况如下(水平位置/垂直位置大小是以最 小显示图像为例的)。

水平位置设置:从最左上端到最右上端的值是 0-1440,每按下按键一格数值增加/减少 10。 垂直位置设置:从最左上端到最左下端的值是 0-810,每按下按键一格数值增加/减少 10。 显示大小设置:可以选择小/中/大设置。 边框开关设置:可以选择开/关设置。

边框宽度设置:边框宽度可以选择 2-7 厚度边框,每按下按键一格数值增加/减少 1。 边框颜色设置:可以选择白/红/绿/绿设置边框颜色。

POP

#### **POP** 画外画特效

便可以进行切换。效果图如下

画外画特效: 按下控制面板的 \_\_\_\_\_ (按下后显示绿灯), 然后点击 CUT 键或者 AUTO

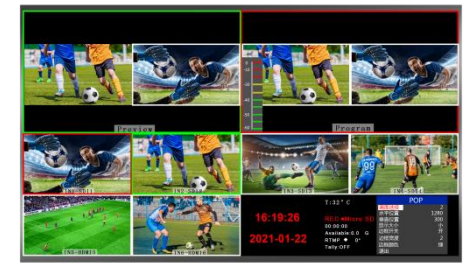

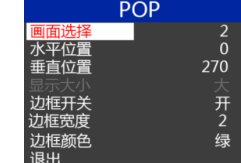

HDS9326

此时的液晶屏上的信息会切换成 POP 画外画设 置,按下按键后可根据需求设置。如右图所示

#### 画外画大小与位置

可以使用按键对 POP 画外画的参数进行设置,情况如下 画面选择设置:可以选择 1/2 两个画面。

水平位置设置:从最左上端到最右上端的值是 0-960,每按下按键一格数值增加/减少 10。 垂直位置设置:从最左上端到最左下端的值是 0-540,每按下按键一格数值增加/减少 10。 边框开关设置:可以选择开/关设置。

边框宽度设置:边框宽度可以选择 2-7 厚度边框,每按下按键一格数值增加/减少 1。 边框颜色设置:可以选择白/红/绿/绿设置边框颜色。

#### 画面冻结功能

STILL 按键定义为画面冻结功能,按下按键亮绿灯,开启画面冻结功能,按下按键 绿灯熄灭,画面冻结功能关闭;

#### **FTB** 应急黑场

FTB 按键定义为应急黑场画面输出,按下按键绿灯闪烁,开启 FTB 应急黑场输出功能, 按下按键绿灯熄灭,FTB 应急黑场功能关闭;

#### 4.1.2.5 PGM 与 PVW 的选择

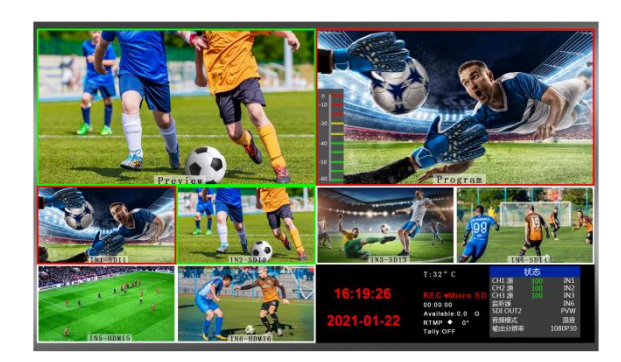

#### 多画面输出窗口介绍

其中 Preview 和 Program 分别为预监和直播输出。如下图所示

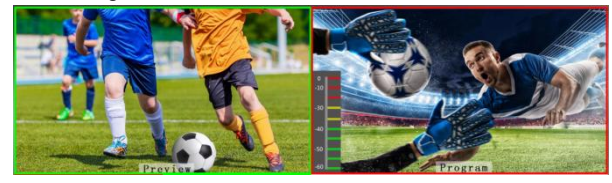

预监 いっきょう こうしょう 直播

多画面底部有 6 个窗口,对应的是输入源监看,分别对应切换台控制面板上的 1 – 6 号按键。如下图所示

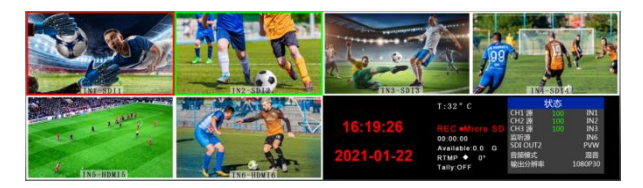

#### **PGM** 和 **PVW** 输出信号

设备接入视频信号源后, 按下按键面板中的 1 (PGM) 和 2 (PVW), 在输出的多画面监 视器中的直播和预监信号源分别是 1(PGM)和 2(PVW),信号源分别是 SDI IN1 和 SDI IN2。 效果图如下

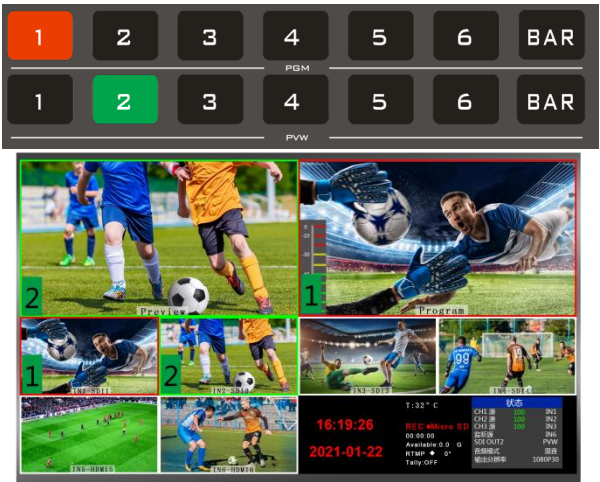

#### **PGM** 和 **PVW** 源切换

如果想让多画面中的直播与预监信号源切换(直播⇌预监)

假设想要多画面中的直播信号源 1(PGM)和预监信号源 2(PVW)变换成 2(PGM) 和 1 (PVW), 只需要按下按键面板中的 2 (PGM) 和 1 (PVW), 再使用菜单切换即可。 直播 PGM 信号源 1-6 可以和预监 PVW 信号源任意切换。效果图如下

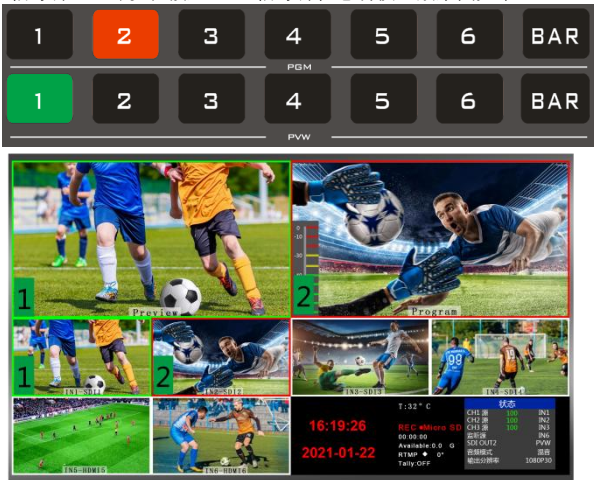

按下按键面板中的 BAR 按键后屏幕将输出彩条。

#### **Luma KEY** 亮度键

开启本功能会扣去键源的黑色部分。然后与背景图像重叠从而达到抠像和叠加背景的 目的,此功能一般用于虚拟演播室叠加字幕等。

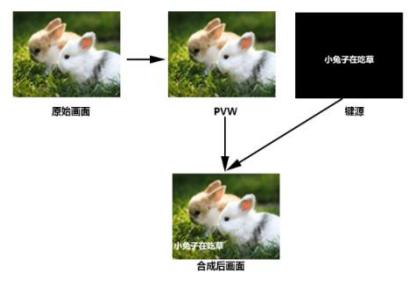

#### ● 面板实现色度抠像

把黑色背景的白色字体视频或者图片切换到 PVW 预监窗口,开启 KEY1 亮度键功能, 此时液晶会出现一个亮度键参数设置界面,然后用 CUT/AUTO 切换都可以把字符叠加 到 PGM,

抠像色域设置:

按下亮度抠像 **key** 后, 显示菜单会显示当前色度键抠像信息, 如下图。

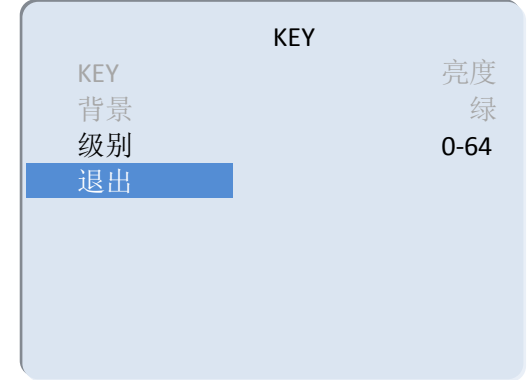

在菜单下可以设置键源,选择视频源按下菜单,再通过菜单来调节个种参数

#### ● Chroma KEY 色度键

色度键抠像支持动态视频源像与静态源抠像,切换机会抠去键源的蓝色或绿色部分,保 留其它颜色,然后与背景图像重叠从而达到抠像和叠加背景的目的,此功能一般用于虚 拟演播室叠加字幕等。

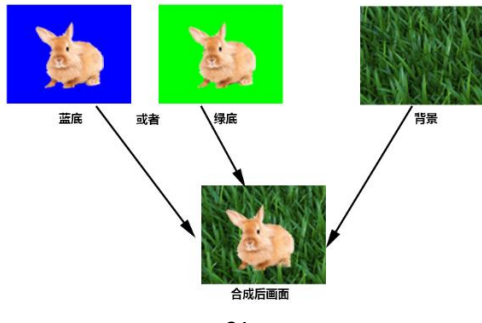

#### 面板实现色度抠像

把蓝色背景或者绿色背景切换到 PVW 预监窗口,再开启 Chroma KEY 色 度键功能。此时液晶屏会出现一个色度键的参数设置界面,通过旋钮选择你抠 像的背景, 选择完后可以通过 CUT/AUTO 实现抠像, 此时你要叠加的图像出现 在 PGM 直播画面中。

。<br>当按下 <sup>【KEY】</sup>键时,显示菜单会显示当前色度键抠像信息,如下图。

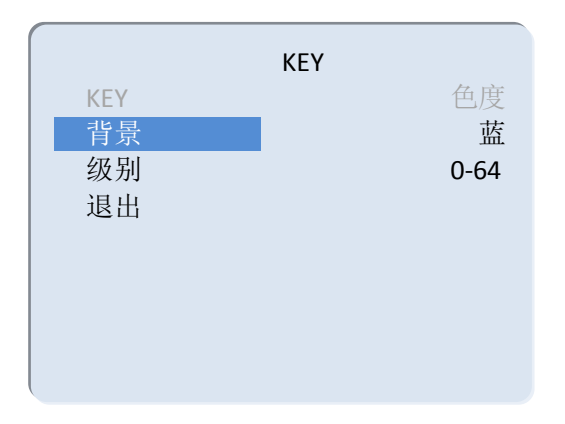

视频源项可以选择键源, KEY 类型有色度键 绿和色度键 蓝, 级别设置范围在 0-64。

# 5**.**推流的使用说明

1、HDS9326 是硬件推流设备,需要通过设备侧面的 STREAM 接口连接到局域网; 然后进入设备菜单里面的推流设置,有一项 Stream ip 对应后面的 IP 地址,这个 IP 地址是连接到局域网自动获取的 IP 地址,你需要通过这个 IP 地址进入 WEB 界 面;

如下图自动获取 IP 地址是 192.168.1.233

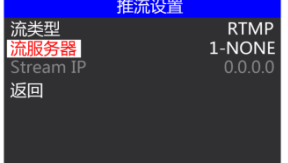

2.首先我们需要一台电脑,打开浏览器输入我们设备推流设置菜单里面的 IP 地址;

例如下图, 我们把自动获取的 192.168.1.233 IP 地址填写到浏览器进行搜索, 就会进入 WEB 界面;

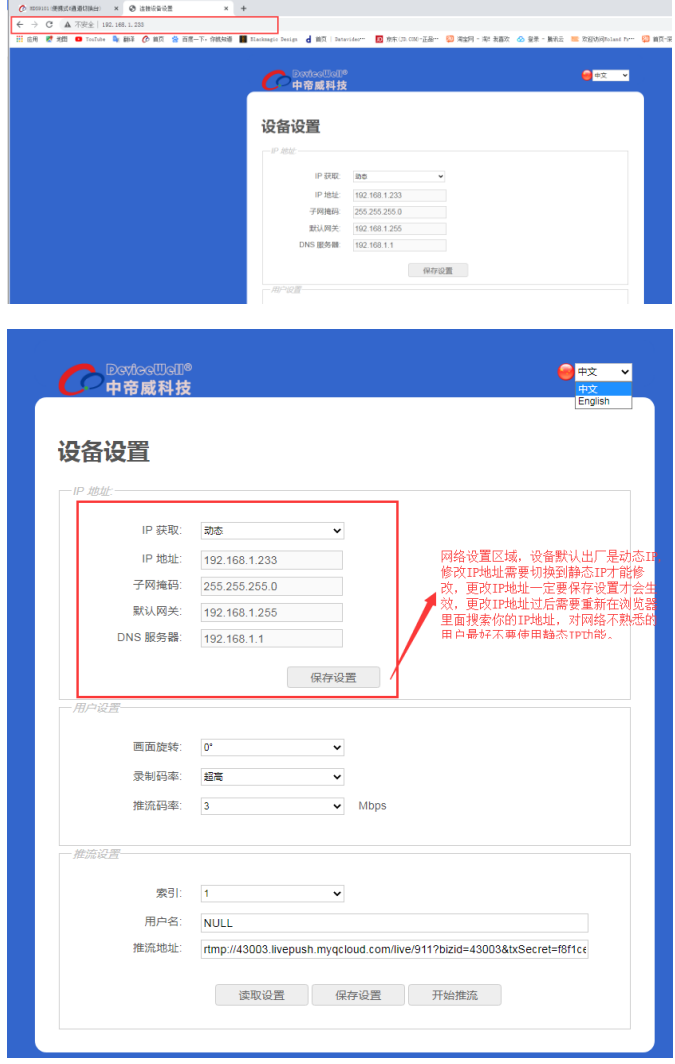

2、用户设置

画面旋转顺时针 0/90/180/270 度,下拉框选择即刻生效,录制视频和推流视频同 时旋转。

录制码率对应菜单里面设置的一样,低、中、高、超高等级。

推流码率设置范围 1-10Mbps,下拉框选择即刻生效;

3、推流设置

索引 1-8 组,表示可以保存 8 组推流地址在设备内部;

用户名是表示每组推流地址可以自己命名,命名只对字母和数字有效;在菜单里 面的推流设置可以看到你在 WEB 界面保存的推流名称;

推流地址就是直播平台的推流地址,填写完成需要保存设置;在设备菜单里面可 以查看你保存的推流平台的名称。

推流开启多画面状态栏会显示推流状态,RTMP 后面的图标一直亮红色,表示推 流成功;后面的 0 度表示此时画面旋转的度数;(推流不成功图标显示灰色或者闪 烁)。如下图

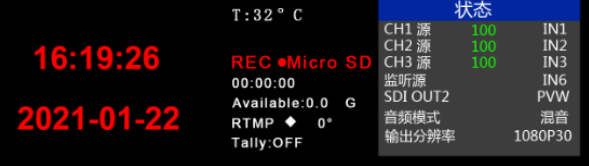

#### 4、WEB 界面功能解析

1)开启录制功能的时候, WEB 界面的画面旋转、录制码率等功能是禁止设置的, 所以在开启录制功能之前请设置好参数。

2)开启推流功能的时候,可以随时更改推流码率、画面旋转功能。

3)如果更改了画面旋转参数,录制、推流功能都会对应生效,所以录制的视频和 推流的视频都是旋转过后的画面,设置之前请确认自己想要的参数。

4)单方面在设备端更改了推流码率、录制等级, WEB 界面的状态不会自动刷新, 需要手动按下键盘的 F5 键刷新界面。

5)连接上 WEB 界面过后,可以在界面里面更改 IP 地址, 如果时间久了记不住 WEB 界面的 IP 地址,可以去菜单推流设置里面查看 WEB 界面 IP 地址。

6)更改 IP 地址、推流设置,需要在参数设置模块下面进行保存设置。

7)推流设置里面的索引可以保存 8 组推流,用户名只显示英文字符和数字,推流 地址就是直播平台的地址。

8) 可以提前把推流地址通过 WEB 界面连接设备,把直播平台地址提前保存到设 备里面,设备在现场可以随时选择之前保存好的直播平台地址进行推流。

9)WEB 界面里面,推流设置下面的读取设置可以读取设备里面保存的推流地址; 比如设备里面保存了很多组推流地址,先选择索引,然后点击读取,就可以读取 到设备里面之前保存的推流地址。

10)设备断电过后,录制推流的画面旋转功能不保存。

# 6**.**系统菜单设置

在设备多画面右下角有状态菜单显示,开机默认就是设备的状态显示;

CH1/CH2/CH3 源表示目前设备的混音通道状态;

监听源表示目前监听的音频通道;

SDI OUT2 接口可以自定义 PGM/PVW 输出, 通过按键来切换;

音频模式对应选择混音、跟随,通过按键来选择;

输出分辨率是对应设备 PGM 输出,通过按键来切换,1080I50/60,1080P24/25/30/50/60;

在开机默认状态下,按下按键,进入主菜单,如下图。

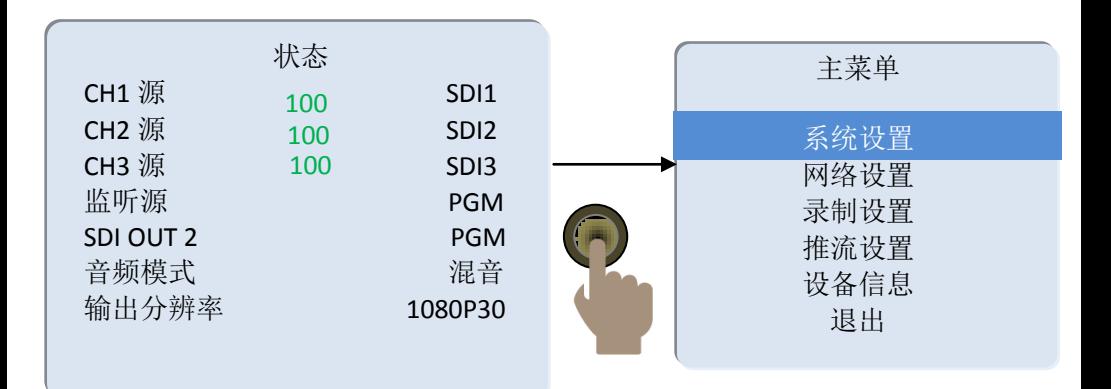

### 6.1 系统设置

按键调整至系统设置后,按下按键进入系统设置子菜单,如下图

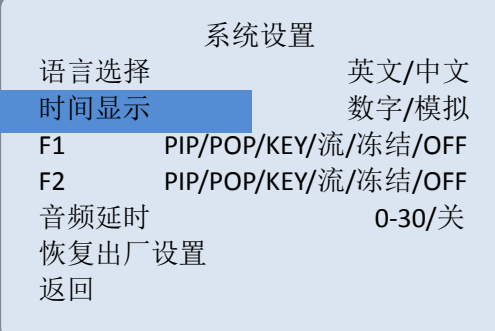

F1、F2:主要自定义推流和画面冻结功能;

音频延时对应 PGM 输出视频, 有 0-30 个数值可调整, 1 个数值表示 20 毫秒;

日期显示开关在模拟时钟上面是否显示;

在次菜单内,您可以设置语言支持中文和英文。在使用过程中若是遇到未知的错 误,您可以选择恢复出厂设置,进行重置。

#### 6.2 网络设置

### HDS9326

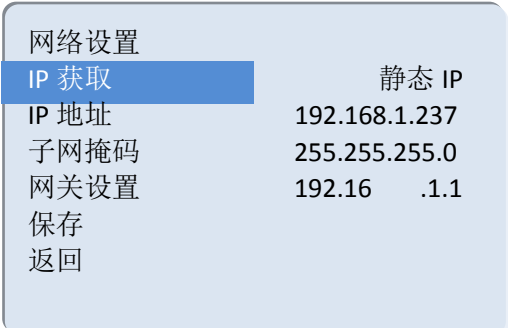

IP 地址的获取模式有两种,一种是动态配置,一种是静态 IP 地址需要手动配置。 设置完成后记得选择保存后在退出。

注: 在设置设备 IP 地址时, 请勿重复 IP 地址以免发生 IP 地址冲突。

### 6.3 录制设置

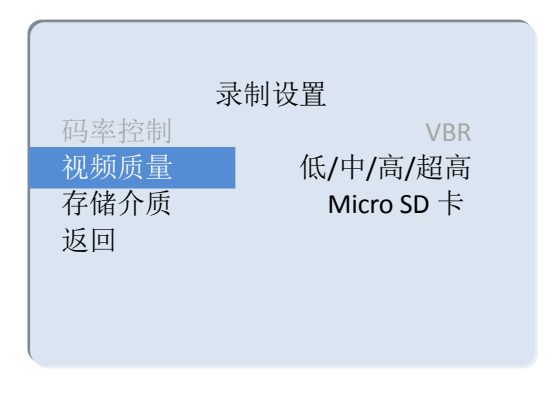

录制设置中可以设置级别,有低、中、高和超高可设置。

### HDS9326

### 6.4 推流设置

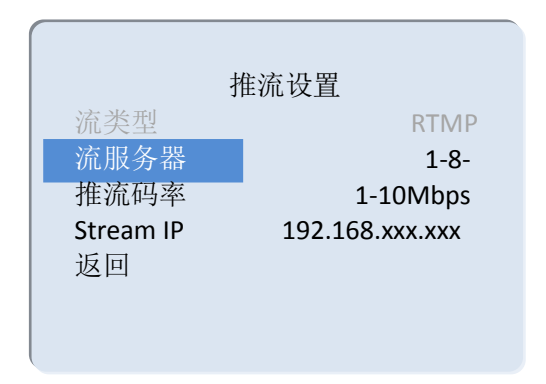

6.5 设备信息

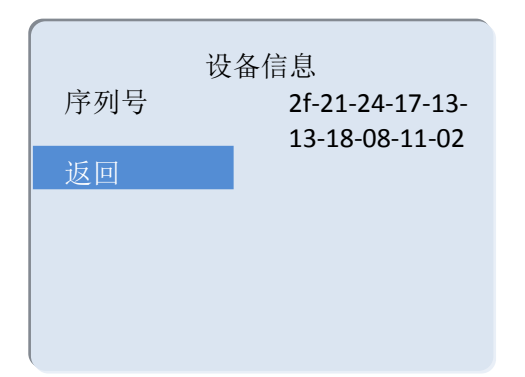

## 7.故障及维修

#### 常见故障及解决方法

- (1) 输出图像受干扰会闪烁,可能是使用的线材质量较差,线材的屏蔽层没有做好。 当使用环境附近有强烈的无线电的时候,无线电波会干扰到信号的传输,导致信 号闪烁不稳定。请使用正规厂家生产的线材,例如百通,佳耐美。
- (2) 当拔插音视频接口时,如果感觉到有明显的静电,有可能设备电源地线没有良好 接地。请按正确方法接地,否则容易损坏主机,缩短主机寿命。
- (3) 当 RJ45(一般指:电脑网口)控制不了切换台时,检查控制软件所设定的通信口是 否与所接设备的串口相对应;检查电脑的通信口是否良好。

#### ● 维护

请用柔软、干燥的抹布来清洁本设备。禁止用酒精、油漆稀释剂或汽油来清洁。确保 本设备保存和工作在远离液体和污渍的环境中。没有用户自己处理的部件,所有服务和维 修事项请联络本公司或者其它授权的分销商。

#### ● 保修说明

本公司保证在从本公司或者它授权的分销商购买之后的 12 个月内,在正常使用和服务支 持下,该产品的工艺和材料没有缺陷。如果产品在有效的保证期内不能在保证的范围内正常 工作,本公司将选择并支付修理有缺陷的产品或者部件,把等效的产品或者部件交付给用户 替换有缺陷的项目的花费,或者退还用户购买缺陷产品支付的价格。被替换的全部产品将成 为本公司的财产。用于替换的产品可能是新的或者是被修复的,无论哪个时间更长,任何替 换的或者修理的产品或部件有 3 个月保证期或者最初保证的剩余期。不论是否在保证期内本 公司不对顾客送返本公司修理的产品中包含,储存,或者集成的任何软件,固件,信息,或 者记忆数据负责。

#### 保证限制和例外

在上述的有限保证之外,如果产品因滥用,错误使用,疏忽,意外,异常的物理压力或 者电压。未被授权的修改,窜改,改变或者由于本公司或它授权的代理以外其他人提供的服 务造成的损坏,本公司将不用承担额外的义务。平常使用或者在该产品适用的应用中正确使 用产品而引起的故障除外。

# **8.** 更多切换台选择

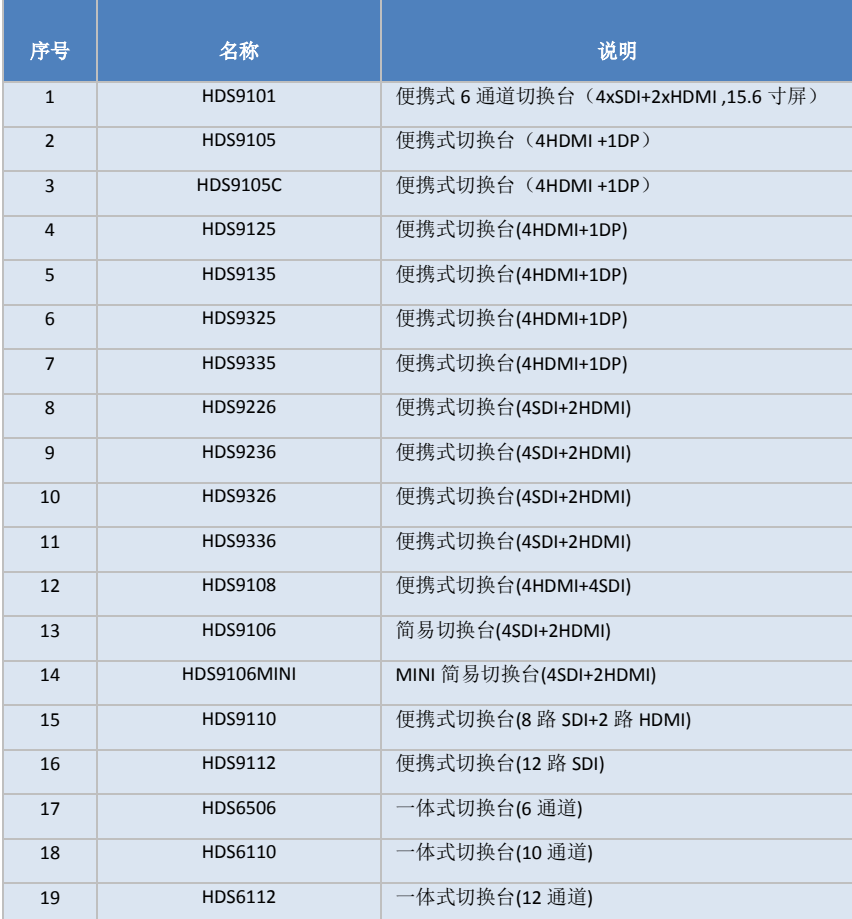

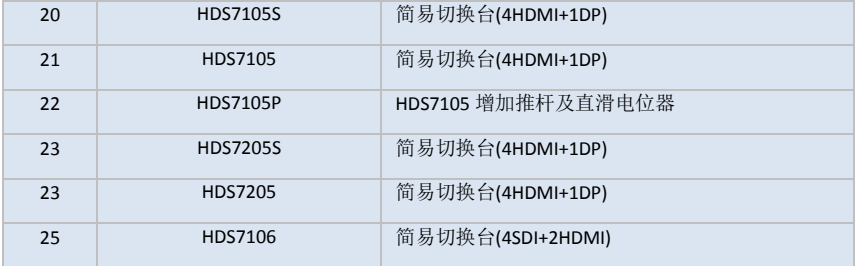

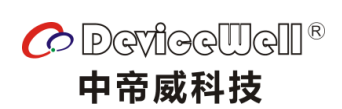

http://www.devicewell.com